# Primeros pasos con los títulos digitales de su biblioteca

En tabletas, smartphones y Chromebooks

## **Paso 1**

Instale la aplicación gratuita OverDrive desde su tienda de aplicaciones o desde app.overdrive.com. La aplicación está disponible para Android, Chromebooks, iOS (iPhone/iPad/iPod touch), tabletas Kindle Fire, tabletas Kobo, tabletas NOOK, Windows 8 y Windows Phone.

## **Paso 2**

Abra la aplicación OverDrive y siga las indicaciones para iniciar sesión o registrar una cuenta gratuita de OverDrive. Si es menor de 13 años, seleccione **I am under 13 years old (Tengo menos de 13 años).**

*Nota*: *En Windows Phone o en versiones anteriores de la aplicación OverDrive no verá estas indicaciones. En estos casos, sáltese este paso y siga con el paso 3.*

### **Paso 3**

Utilice la función **Add a Library (Añadir a la biblioteca)** (u **Get Books (Obtener libros)**) de la aplicación para encontrar y guardar el sitio web de OverDrive de su biblioteca.

### **Paso 4**

Inicie sesión en el sitio web de OverDrive de su biblioteca con su carné de biblioteca para ver todos los títulos disponibles en su sucursal. Toque o pase el ratón por encima de un título disponible, luego seleccione **Borrow (Pedir en préstamo)**.

*Nota*: *Si quiere una revista o periódico, verá Send to NOOK app (Enviar a la aplicación NOOK) en lugar de Borrow (Pedir en préstamo). Siga las indicaciones para enviar el periódico a la aplicación de lectura gratuita NOOK para Android, iOS o Windows 8.*

### **Paso 5**

Una vez que ha pedido en préstamo un título, tendrá varias opciones de qué hacer con él. Puede:

- **Download (Descargar)** o **Add (Añadir)** los libros electrónicos EPUB\* y los audiolibros MP3 a la aplicación OverDrive.
- **Read (Leer)** la mayoría de los libros electrónicos en su navegador sin descargarlos.
- **Listen (Escuchar)** los audiolibros en su navegador sin descargarlos (en algunos dispositivos).
- **Play (Reproducir)** vídeo en streaming en su navegador o Añadir vídeo en streaming a la aplicación OverDrive (en algunos dispositivos).
- Seleccionar **Download (Descargar)** , y a continuación seleccionar **Kindle Book (Libro Kindle)** (solo en los EE. UU.) para completar la compra en el sitio web de Amazon y enviar un Libro Kindle a su dispositivo Kindle o a su aplicación de lectura Kindle (en la mayoría de dispositivos).

*\*Nota: Si utiliza Windows Phone o una versión anterior de la aplicación OverDrive, deberá autorizar su dispositivo con un ID de Adobe para descargar los libros electrónicos EPUB. Es un proceso gratuito que solo deberá realizar una vez. Solo tardará unos momentos en realizarlo.*

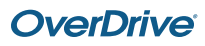

# Primeros pasos con los títulos digitales de su biblioteca

En ordenadores, lectores de libros electrónicos y reproductores de MP3

## **Paso 1**

En su ordenador Windows o Mac, encuentre el sitio web de OverDrive de su biblioteca en https://universityca.libraryreserve.com

*Nota*: *Si tiene un ordenador con Windows 8 o un Chromebook, puede instalar la aplicación OverDrive y seguir las instrucciones de su tableta/smartphone para pedir en préstamo y disfrutar de los títulos digitales a través de la aplicación.*

### **Paso 2**

Inicie sesión en el sitio web de OverDrive de su biblioteca con su carné de biblioteca para ver todos los títulos disponibles en su sucursal. Una vez que encuentre un título disponible, mueva el ratón sobre el título y haga clic en **Borrow (Pedir en préstamo)**. Los títulos que ha pedido en préstamo aparecerán en la **Bookshelf (Estantería)** de su **Account (Cuenta)**.

*Nota*: *Si quiere una revista o periódico, verá Send to NOOK app (Enviar a la aplicación NOOK) en lugar de Borrow (Pedir en préstamo). Siga las indicaciones para enviar el periódico a la aplicación de lectura gratuita NOOK para Android, iOS o Windows 8.*

## **Paso 3**

Desde su **Bookshelf (Estantería)**, puede hacer clic en **Read, Listen (Leer, Escuchar)** o **Play (Reproducir)** para empezar a disfrutar de la mayoría de libros electrónicos, audiolibros y vídeos en streaming inmediatamente en su navegador.

### **Paso 4**

Para la mayoría de los títulos descargados, puede elegir un formato de descarga. Una vez elegido el formato de descarga, desaparecerán las demás opciones de formato de descarga para ese título, pero siempre tendrá la opción de **Read (Leer)** o **Listen (Escuchar)** un título en su navegador.

- En los EE. UU., puede hacer clic en **Download (Descargar)**, a continuación seleccionar **Kindle Book (Libro Kindle)** y seguir las indicaciones para completar la compra en el sitio web de Amazon y enviar un libro Kindle a su dispositivo Kindle o a una aplicación de lectura Kindle gratuita.
- Para descargar libros electrónicos EPUB o PDF en su ordenador Windows o Mac, instale el software gratuito Adobe Digital Editions (ADE) y siga las indicaciones para autorizar su ordenador con una cuenta gratuita de OverDrive o el ID de Adobe. Después puede **Download (Descargar)** los libros electrónicos tomados en préstamo y leerlos en ADE o utilizar ADE para transferirlos a los lectores de libros electrónicos compatibles.
- Para descargar audiolibros a su ordenador Windows o Mac, instale la aplicación de escritorio OverDrive gratuita. Entonces podrá **Download (Descargar)** los audiolibros pedidos en préstamo y escucharlos utilizando la aplicación de escritorio de OverDrive o transferirlos a los reproductores MP3 compatibles.